Headteacher: Mr John Tarbox, BA (Hons) Riversmead, Grindleton, BB7 4QS t: 01200 441 374

e: enquiries@bowlandhigh.lancs.sch.uk

w: www.bowlandhigh.lancs.sch.uk

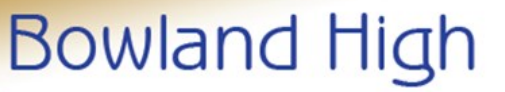

tradition, care and challenge

**INSIGH** 

နွင

Insight

# **Insight Parent and Carer User Guide**

#### **Username and password**

You will receive your username and password via email.

### **Logging in**

Logging in to Insight assumes that you have read and agreed to the Insight Acceptable Use Policy, available on the School Website.

To log in, access the Bowland High website home page **[www.bowlandhigh.lancs.sch.uk](http://www.bowlandhigh.lancs.sch.uk)** and select Insight at the bottom right hand side of the page.

#### **Insight**:

Enter the username and password that you have been issued with and click **Log in**.

You will be prompted to create your own password at initial log-in.

Please keep this password secure, as the Insight account contains personal information about your child.

Please **do not** let your child use your log-in – their school usernames and passwords will allow them to log-on to their own student accounts with access to all relevant information on a read-only basis via the Insight portal.

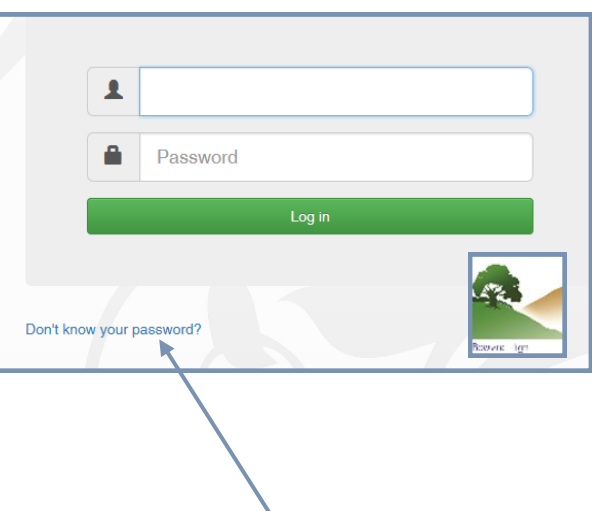

#### **Forgotten password**

If you have forgotten your password, please click on 'Don't know your password' and follow the instructions.

#### **Logging out**

Please ensure that you log out of Insight when you have finished using it. To log out, click the drop down box next to your username at the top right hand side of the screen. You can also change your password in this area.

The menu options are:

**General Attendance Behaviour Subjects**

# **General Tab**

The **Snapshot** screen under the **General** tab gives an overview of your child's information. If you have more than one child at the school then you can switch between them by clicking on their names at the top of the screen.

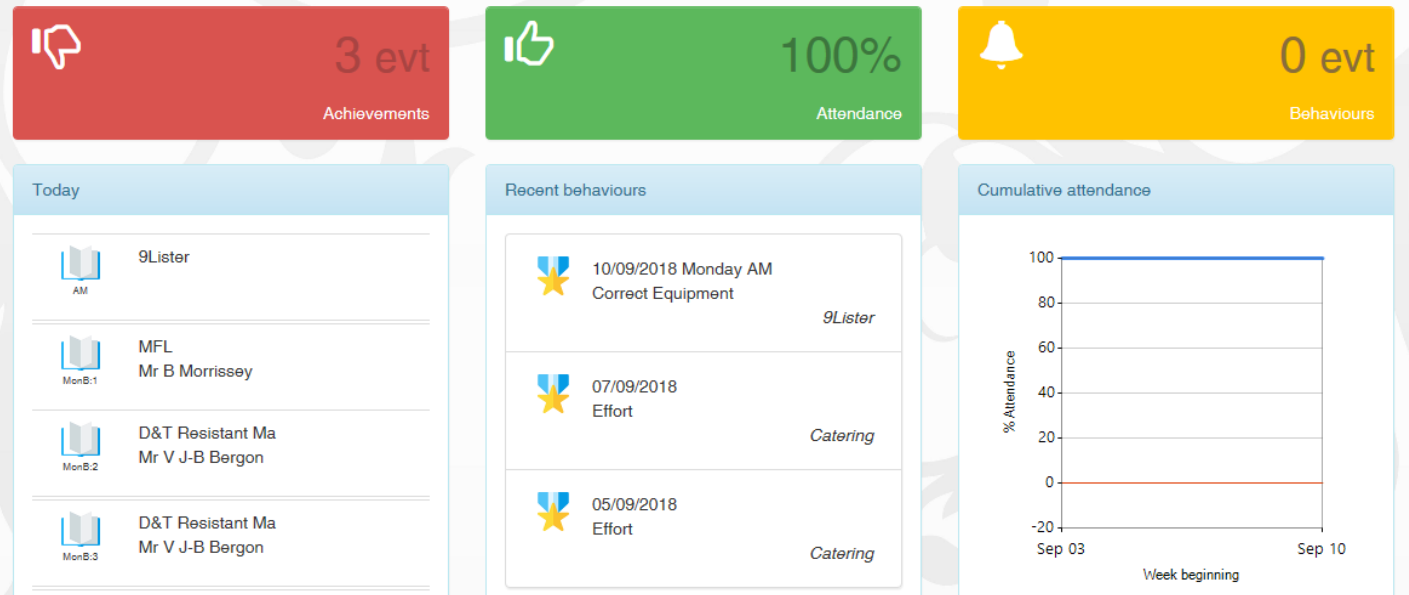

**The coloured tabs** are visible for Achievements, Attendance and Behaviour. A green thumbs up indicates an acceptable standard, red thumbs down indicates cause for concern. Clicking on the Achievements and Behaviour tabs will give you more information.

### **School Details**

Address and contact details for the school. There is facility here to contact the school via email.

### **Notices**

Messages will be sent to communicate information to parents.

### **Personal Details**

This screen allows you to view the contact details that the school holds for you. You will only see your own details here. The school's main system holds the information of any other contacts you have advised us of as per the admission form. **Please make sure that we have your correct telephone numbers, postal and email addresses.** If you need to update any of your details, please contact school to let us know. All updates are passed on to our administration staff who will make the relevant changes.

### **Timetable**

The timetable screen shows the current day. Use the double arrows at the top corner of each screen to look at the week ahead or the previous week. Use the grey scroll bar on the right hand side to scroll up or down through the days of the week. Each tutor group and lesson is shown with the class, teacher.

### **Parents Evening**

This is where you can book appointments for parents evenings. You will receive a notification when a parents evening is scheduled.

### **School Dinners**

This area lists what they have purchased from the dining hall.

# **Attendance Tab**

The attendance tab gives you access to detailed analysis of your Code summary child's attendance at school to date. **Attendance Summary**  shows a daily record of am and pm attendance along with a weekly percentage.

**Attendance Career** displays a graphical view of your child's attendance in each term during their time at Bowland High.

**Report Absences** - you can use this service to provide a reason for absence in the past ("Historical Absence", which includes "today"), or to give the school notice of "planned absence" in the future. Please complete all the fields, including the reason in the box and click Update. If your child is unwell, please notify the

Count / Present (AM) 110 48.7 Present (PM)  $104 - 46$ I Illness  $\overline{\mathcal{F}}$  $3.1$ M Medical/Dental appr  $\overline{2}$  $0.9$ P Approved sporting act  $0.4$ V Educational visit or trip ndance by session Mon AM  $\overline{23}$ 95.83% 23<br>23 Q5.83% 80 **05.83%** 60-Tue PM  $23$ 95.83%  $\overline{23}$ 100% Wed AM 95.45%  $\overline{2}1$ Thu PM 18 81.81% 青葉草 100%<br>100%  $\frac{21}{21}$ 

school using this function, if possible before 9.00 am. All information entered in this page is sent securely to our attendance administrator in school who will record the reasons provided.

Fri PM

Please note that it is not possible to request holiday absence through Insight, please request a leave of absence form from the school office. Please also be aware that holidays should not be taken in term time.

A note about attendance: high attendance is a key factor in academic success. If at all possible, all students should aim for 100% attendance. We monitor attendance carefully and will follow up students whose attendance falls below acceptable levels.

For more details about our Attendance Policy, please refer to the school website or contact school.

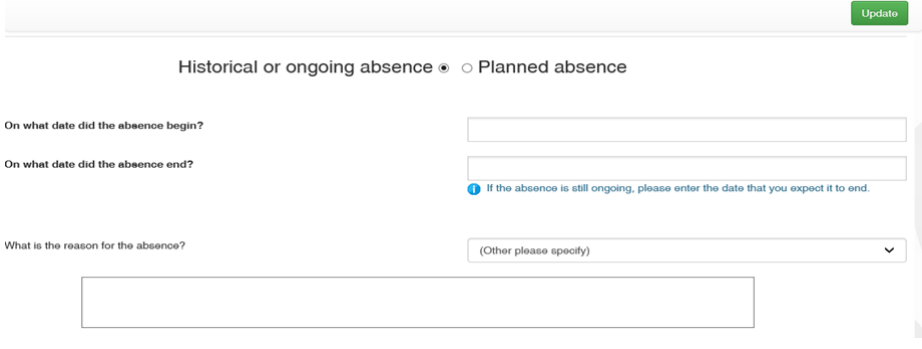

## **Behaviour Tab**

The **behaviour tab** provides details of school achievement and behaviour points issued throughout the academic school year.

**Achievements** 'list' or 'charts' shows a list of society points, use the grey scroll bar on the right hand side to scroll down the page .

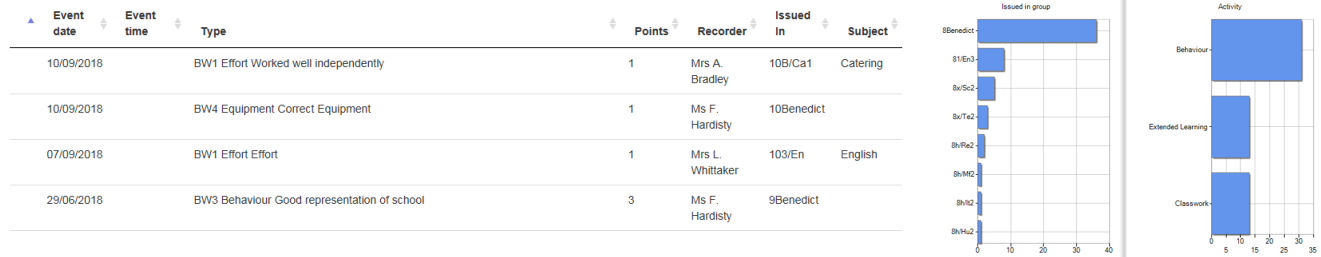

**Behaviours and detentions** shows a detailed list of behaviour sanctions. Use the grey scroll bar on the right hand side to scroll down the page.

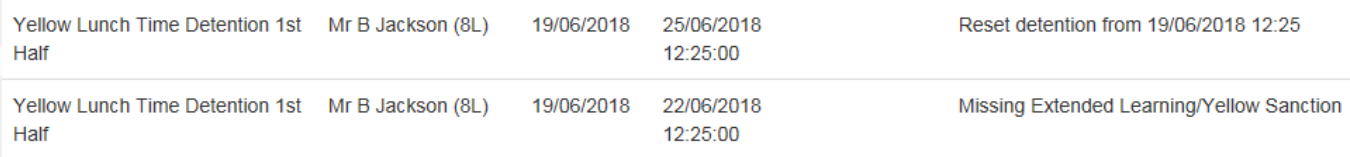

For more details about our Behaviour and Discipline Policy, please go to the School website, or contact school.

# **Subjects Tab**

The **subjects** tab allows access to your child's school report.

Click on each report to view. Hover the mouse over any part of the report and the grey Acrobat toolbar will appear, (please note - depending on the operating system you are using you may have a different built in PDF viewer). Here you can save, print, navigate through the pages and zoom in and out. You will be informed by SMS text message or email when a new school report is published in Insight.

# **Other information**

## **Siblings and Parental Responsibility**

Insight accounts have been set up for all parents/carers with parental responsibility with whom the child is resident and are registered as the priority 1 parent/carer on our system. **Where parents do not live together, each parent will receive a separate username and password.**

If you have parental responsibility for more than one child at this school, you should see siblings already linked at the top of each page. **If that is not the case and you have received multiple usernames and passwords for your children, please notify the school by emailing insight@bowlandhigh.lancs.sch.uk**. Please contact the school if you have questions about this or to update our records if necessary.

## **TASC Insight mobile application**

Insight will work by accessing it in the usual way on smartphones or other mobile devices, however there is also a mobile application available should you wish to use it. To find the application navigate to the App Store or Google Play Store on your device and search for TASC Insight. Install the application in the normal way.

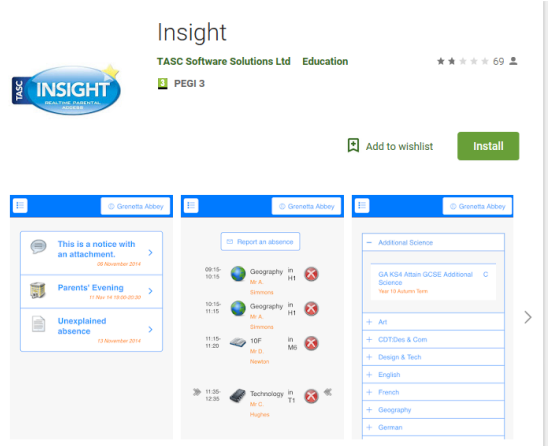

### **Insight support**

We hope that you will find Insight easy to use. If you have any questions or difficulties using Insight please send an email to: **insight@bowlandhigh.lancs.sch.uk**